## **VBA 2 – objektový model Excelu**

(P9L.doc, VBAExcel.pptx, seznam1.xls)

- 0. Přečtěte si dokument P9L.doc a prostudujte VBAExcel.pptx
- 1. Nahrajte v Excelu makro, které ve vyznačené oblasti nastaví číselný formát s oddělovačem tisíců, oblast orámuje tučně a vnitřní čáry nakreslí tence. Nahrané makro upravte tak, aby neměnilo ostatní vlastnosti buněk. Vyzkoušejte různé způsoby jeho spuštění, přiřazení klávesové zkratky, spuštění kliknutím na (grafický) objekt na listu. Vyzkoušejte také spuštění na oblasti různých tvarů.
- 2. Použijte nahrání makra s relativní adresací tak, že vytvoříte makro, které napíše do buněk pod sebe, počínaje aktuální pozicí kurzoru, rostoucí řetězec hvězdiček (do první buňky jedna \*, do druhé buňky \*\*, \*\*\*, ...). Počet buněk, které se mají vyplnit zadá uživatel pomocí funkce InputBox (zvolte variantu, která umí zkontrolovat vstupní údaj).
- 3. Vytvořte makro, které vypíše jména všech listů v sešitě do buněk pod sebe počínaje aktuální buňkou.
- 4. Smažte všechny pomocné listy v sešitě. Za pomocné listy považujte všechny listy, které mají defaultní jméno. Nenechte uživatele otrávit žádostí o potvrzení smazaní každého jednotlivého listu. Pozor, pokud sešit obsahuje pouze pomocné listy, makro nesmí zhavarovat. Nápověda: operátor Like; vlastnost DisplayAlerts objektu Application
- 5. Naprogramujte makro, které seřadí listy v sešitě abecedně podle jejich názvů.
- 6. Vytvořte makro, které v zadané oblasti označí všechna čísla menší než předchozí číslo. Pozor, oblast nemusí obsahovat pouze buňky s čísly. Směr procházení oblasti si zvolte sami. Nápověda: IsEpty, IsNumeric
- 7. Naprogramujte makro, které vepíše prvních N prvočísel do buněk na diagonálu (začátek vlevo nahoře) vybrané oblasti NxN. Pokud vybraná oblast není čtvercová, vezměte diagonálu největší možné čtvercové podoblasti.
- 8. Napište makro, které ve vybrané souvislé oblasti (stačí když uživatel stojí na buňce uvnitř oblasti, nemusí vybírat blok) vyznačí barevně duplicitní hodnoty. Oblast se prohledává po sloupcích. Viz obrázek.

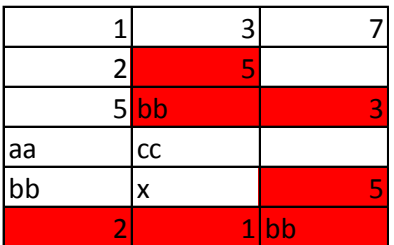

Nápověda: CurrentRegion

9. Vytvořte makro, které zkontroluje, zda se v jednom sloupci vyskytují pouze hodnoty z jiného sloupce (možná i jiné tabulky v jiném sešitě). Nesprávné hodnoty barevně označí. Velmi užitečné makro, Lze jej použít na různé kontroly správnosti zadaných dat. Lze jím například provádět kontrola, zda všichni uživatelé jsou řádnými studenty. Rozmyslete, jakým způsobem šikovně (pro uživatele) určit, o které sloupce se jedná. Jelikož se může jednat o velmi rozsáhlé tabulky, nenuťte uživatele označovat nepříjemně velké bloky.

Nápověda: UsedRange (ne nutně)

10. Pomocí souboru *seznam1.xls* vytvořte makro, které nahradí prázdné buňky, obsahem buněk nad nimi. Například fakturace rozepsaná po jednotlivých položkách. Při vlastní tvorbě se neopakuje na každé řádce datum, číslo faktury, dodavatel atd. Pro třídění faktur, vytváření sestav je ale nutné, aby každá řádka měla vyplněny všechny položky.

Bonbónek pro chytré hlavy: Toto makro lze vytvořit pouze nahráním.